iPad お絵描きアプリ「ArtRage」の購入 (ダウンロード) とインス

トール方法について

1. ArtRage を購入(ダウンロード)する前に準備すること ArtRage アプリ購入代金支払いの準備

次のいづれかを用意してください。

①クレジットカード

②iTunes カード コンビニに売っています。

## 2.購入操作前に支払方法を設定

1)クレジットカードで支払う場合

①「設定」アプリを起動し、「iTunes & App Store」をタップし、Apple ID、パスワードを入力し、「サインイン」をタップ

②初めて使う AppleID を設定 した場合、支払情報の入力手 続き画面になるので画面に従 って、手続きを進めて下さい。

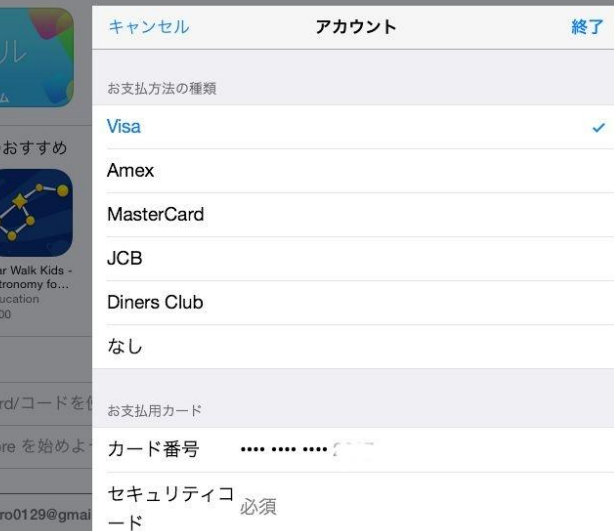

- 2)iTunes カードで支払う場合
- ①「AppStore」アプリを起動し、「おすすめ」をタップし、画面を下

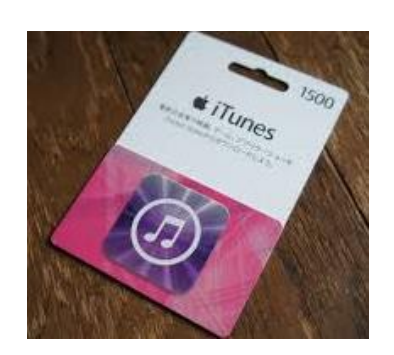

にずらして「iTunesCard/コードを使う」をタップ

②iTunesStore にサインイン

③ギフトカードのコードを iPad のカメラレンズにかざして、「カメ

ラで読み取る」をタップ

## 3.ArtRage を購入(ダウンロード)

①「AppStore」アプリを起動

②購入画面の右上の検索欄に「ArtRage」と入力、検索結果欄に表示 された「artrage」をタップ

③表示されたアプリ一覧からアプリアイコン「ArtRage」の金額欄を タップし、「インストール」をタップ

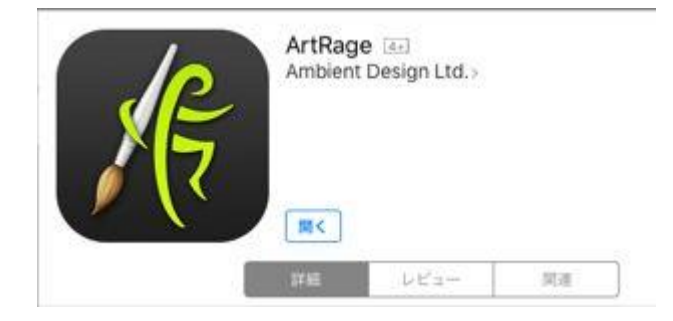

④iTunesStore にサインインして登録済み AppleID のパスワードを 入力->OK をタップ

これでインストールか完了し、ホーム画面に ArtRage アイコンが登 録されます。

第3版 平成 28 年 1 月 e 水彩画 (大熊勇雄)